REPUBLIKA SLOVENIJA KEPOBLIKA SLOVENIJA<br>MINISTRSTVO ZA DELO, DRUŽINO,<br>SOCIALNE ZADEVE IN ENAKE MOŽNOSTI

Uporabniška navodila

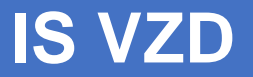

# Informacijski sistem varnosti in zdravja pri delu

Verzija 1 november 2023

#### Kazalo

## Vsebina

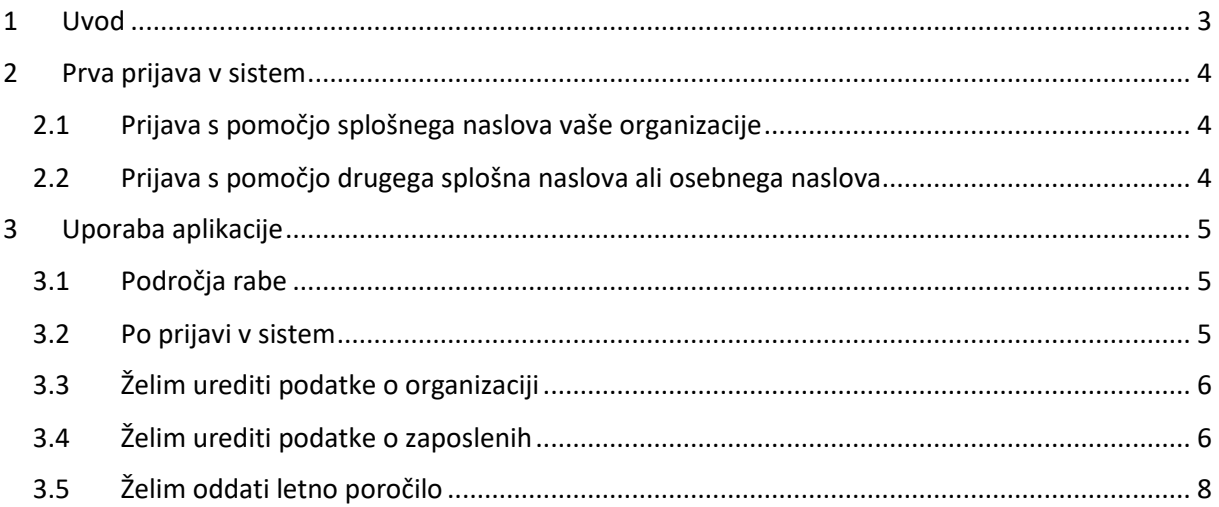

## <span id="page-2-0"></span>**1 Uvod**

Poleg spletišča<https://vzd.mddsz.gov.si/> , ki pokriva področje varnosti in zdravja pri delu, je pred vami še rešitev Informacijski sistem varnosti in zdravja pri delu (IS VZD), s pomočjo katere boste lahko spremljali svoje stanje usposobljenosti, prihajajoče roke za obnovo dovoljenja ali oddajo letnega poročila o opravljenih aktivnostih ter pri vas zaposleno strokovno osebje.

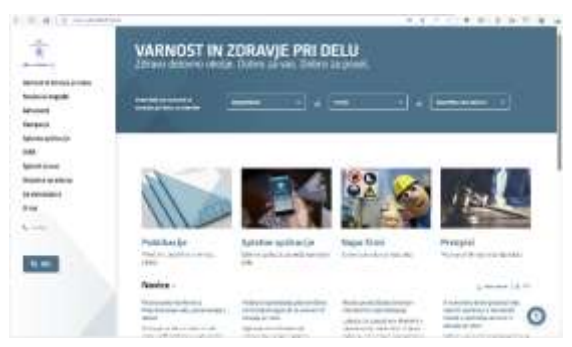

Ministrstvo za svoje evidence uporablja isto rešitev. Poleg tega so v sistem vgrajeni številni kontrolni mehanizmi, s pomočjo katerih smo vsi uporabniki skozi rešitev vodeni tako, da bo stanje zaposlitev, aktivnosti organizacij in posameznikov ipd. še bolj ažurno kot do sedaj.

## <span id="page-3-0"></span>**2 Prva prijava v sistem**

 $\mathbb{G}$  Na voljo sta vam dve možnosti:

- za prijavo uporabite splošni e-naslov, kamor ste prejeli tudi to sporočilo (priporočamo)
- za prijavo želite uporabiti drug splošni e-naslov ali pa osebni e-naslov.

#### <span id="page-3-1"></span>2.1 Prijava s pomočjo splošnega naslova vaše organizacije

### **1**

## **2**

Za vašo organizacijo smo ustvarili račun, vezan na splošni e-poštni naslov, ki ste ga posredovali v AJPES. Če ga želite uporabiti, kliknite na

#### [https://isvzd.mddsz.gov.si/isvzd2/r/isvzd\\_ws\\_p/i](https://isvzd.mddsz.gov.si/isvzd2/r/isvzd_ws_p/isvzd2) [svzd2](https://isvzd.mddsz.gov.si/isvzd2/r/isvzd_ws_p/isvzd2)

ter spodaj izberite *Pozabljeno geslo?*

V drugem koraku preverite ustreznost epoštnega naslova ter kliknite *Ponastavi geslo*

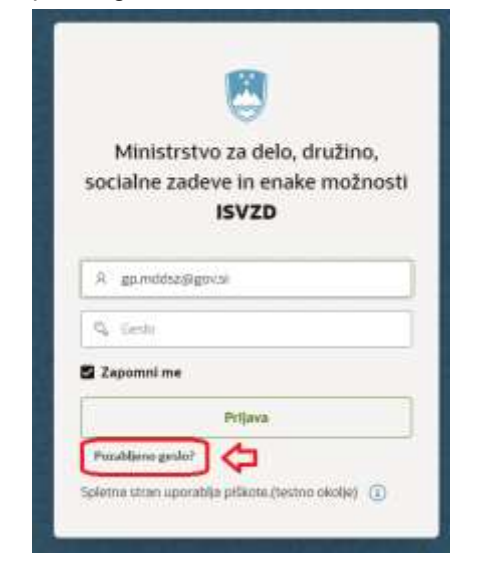

Na e-poštni naslov, ki je bil naveden, boste prejeli nadaljnja navodila za ponastavitev gesla ter dokončanje postopka za dostop do vašega organizacijskega profila v IS VZD.

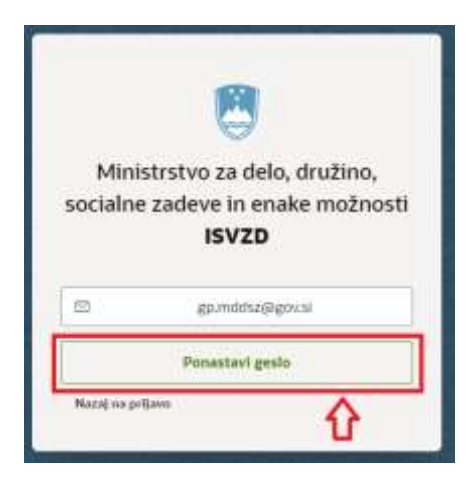

#### <span id="page-3-2"></span>2.2 Prijava s pomočjo drugega splošna naslova ali osebnega naslova

V primeru, da bi za vašo organizacijo želeli, da bi za prijavo v sistem uporabili osebni e-poštni račun (ali drug račun), nam to, prosimo, sporočite na naslov [isvzd.mddsz@gov.si](mailto:isvzd.mddsz@gov.si) . V nadaljevanju postopka vam bomo nato na izbrani e-poštni naslov poslali navodila za ponastavitev gesla ter dokončanje postopka za dostop do vašega organizacijskega profila v IS VZD.

## <span id="page-4-0"></span>**3 Uporaba aplikacije**

#### <span id="page-4-1"></span>3.1 Področja rabe

Organizacije imajo na voljo naslednje podatke:

- Profil organizacije (ime, naslov, e-pošta organizacije, telefon organizacije), skupaj z oznako aktivnosti ter izpolnjevanja pogojev
- veljavnost dovoljenj za vašo organizacijo
- strokovne osebe, povezane z organizacijo
- možnost oddaje letnega poročila o dejavnostih s področja VZD ter vpogled v pretekla oddana poročila za lastno organizacijo.

#### <span id="page-4-2"></span>3.2 Po prijavi v sistem

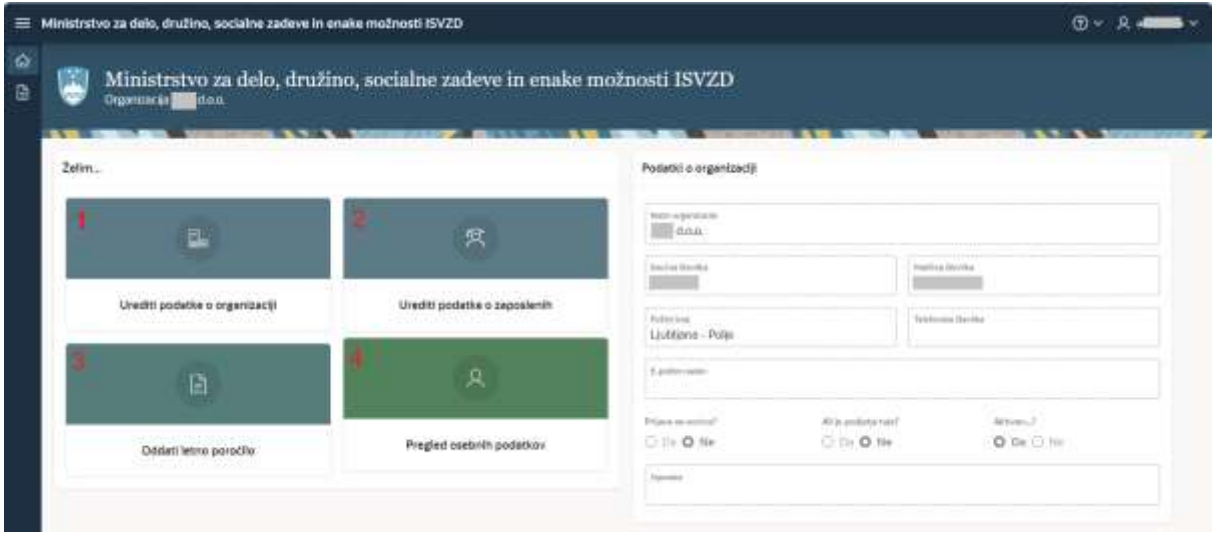

Na levi polovici so na voljo štiri opcije, s pomočjo katerih lahko začnete:

- 1. Urejati podatke o vaši organizaciji
- 2. Urejati podatke o zaposlenih s strokovnim izpitom, ki so povezani z vašo organizacijo
- 3. Oddati letno poročilo o dejavnostih na področju VZD
- 4. Pregledati (osebne) podatke osebe, ki se je prijavila v sistem

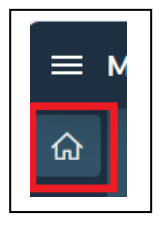

S klikom na ikono hiške se od koderkoli v IS VZD vrnete na ta ekran.

Na desni polovici so podatki o organizaciji; ti se prenesejo samodejno iz Poslovnega registra Republike Slovenije (PRS), ki ga vodi AJPES. Podatkov v tem oknu ne morete spreminjati, jih pa lahko urejate v ločenem oknu ( $\epsilon$ =1).

Spodnji gumbi so informativne narave in jih v tem oknu ne morete spreminjati:

- označujejo, ali ste prijavljeni na novice;
- V primeru, da ste podjetje s sedežem v tujini, boste to imeli označeno, kar za upravljavca pomeni, da se podatki ne prenašajo iz PRS/AJPES;
- oznaka, ali vaša organizacija aktivno deluje na področju VZD.

#### <span id="page-5-0"></span>3.3 Želim urediti podatke o organizaciji

Ob kliku na kvadrat se pojavi pogovorno okno za urejanje podatkov o organizaciji:

- Aktivnost na področju VZD; z njo lahko (trajno ali začasno) sporočite upravljavcu, da delujete na področju VZD (ali ne delujete)-izbrana opcija se obarva črno;
- Prijava na novice s področja VZD, ki jih pošilja MDDSZ-izbrana opcija se obarva črno;
- Opombe, s pomočjo katere posredujete npr. kontaktno osebo, povezave, ipd.;
- Telefonske številke organizacije;
- E-poštnega naslova, ki bi ga želeli uporabljati za namene VZD (splošna obvestila, novice, potrdila o oddaji letnega poročila ipd.). Ta elektronski poštni naslov ni nujno enak uporabniškemu.

Spremembe potrdimo s pomočjo gumba Shrani.

#### <span id="page-5-1"></span>3.4 Želim urediti podatke o zaposlenih

Ob kliku na kvadrat se nam pojavi seznam strokovnih delavcev, ki so povezani z vašo organizacijo. Strokovnih delavcev ne morete dodajati, lahko pa jih umikate s seznama s pomočjo statusa.

Seznam lahko izvozite s pomočjo menija Akcije/Prenesi ter izberete format izvoza (npr. Microsoft Excel in drugo).

zaposlen/a v organizaciji - polni delovni čas

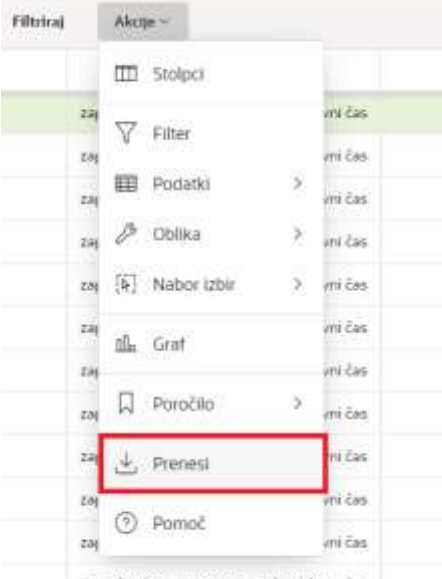

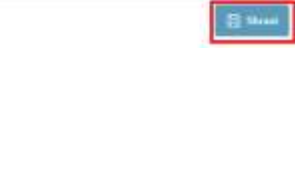

Wednesdate o possione

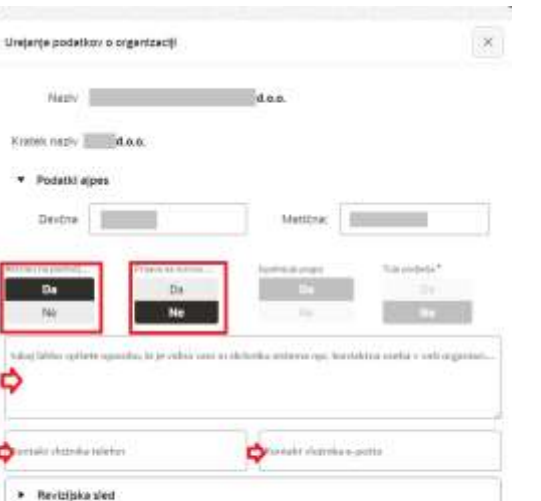

 $\overline{a}$ 

D nest

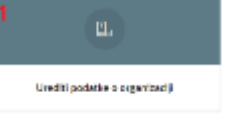

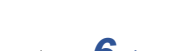

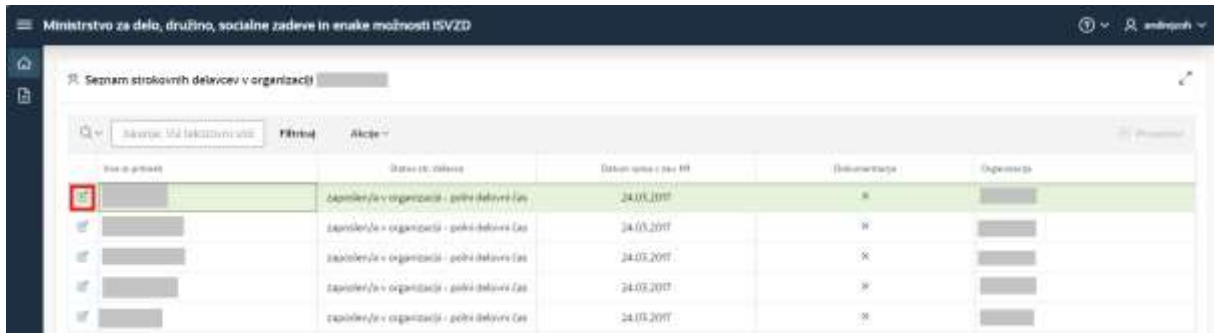

Za ogled podatkov o posameznem strokovnem delavcu kliknete na ikono pred posamezno osebo

Na tem oknu lahko izberete spremembo statusa:

- Lahko označite, da strokovni delavec ni več aktiven na področju VZD (odhod v pokoj, sprememba poklica)
- Lahko označite, da je možna sprememba organizacije (delavec je dal odpoved ipd.) V tem primeru morate označiti tudi, da organizacija ni določena.

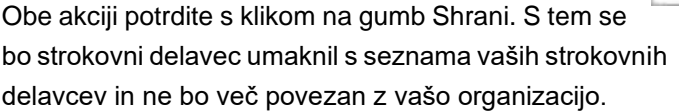

**POMEMBNO:** Sprememba statusa lahko vpliva na izpolnjevanje pogojev organizacije za opravljanje dejavnosti na področju VZD!

Prav tako vas prosimo, da vse odjave in prijave delavcev sporočite tudi preko ustaljenega postopka, preko naslova [gp.mddsz@gov.si](mailto:gp.mddsz@gov.si) (in sicer z dokazili v obliki M1 obrazcev).

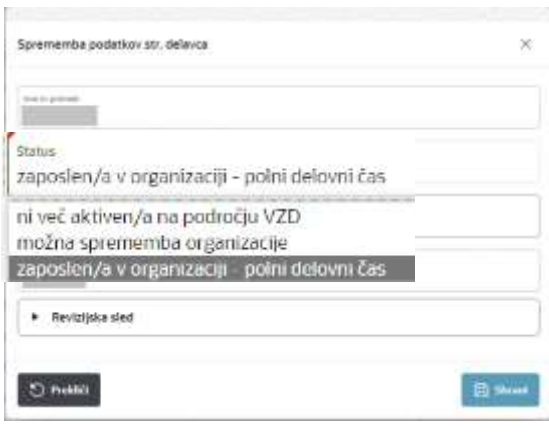

Vnos sprememba str. delavca

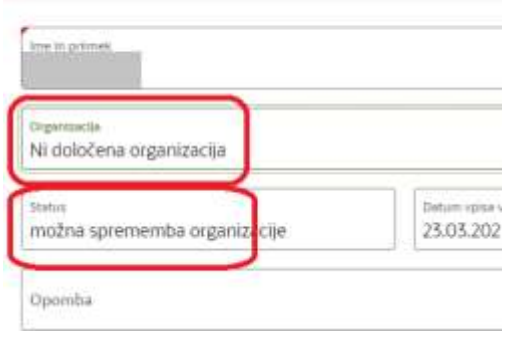

## <span id="page-7-0"></span>3.5 Želim oddati letno poročilo

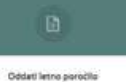

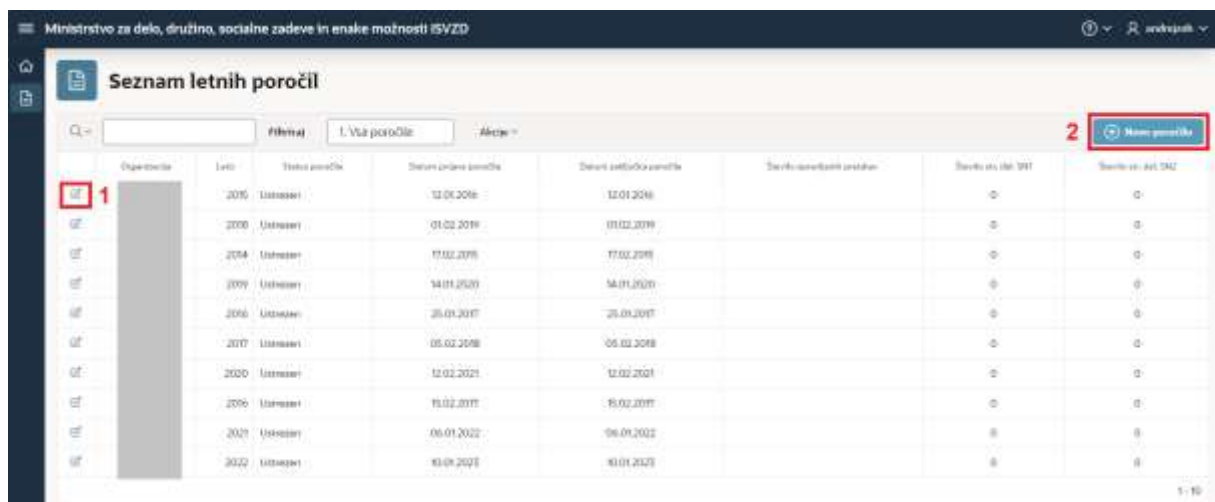

S klikom na ikono pisala ( $\mathcal{F}$ 1) si lahko ogledamo vsebino že oddanega poročila. Postopek oddaje novega poročila pričnemo s klikom na gumb Novo poročilo ( $\infty$ 2).

Pri kliku na gumb Novo poročilo se prikaže naslednje okno, pri katerem si lahko pomagamo tako, da izberemo dovoljenja veljavna na današnji dan. Ob kliku na pisalo pred številko poročila se nam odpre obrazec za vnos novega poročila.

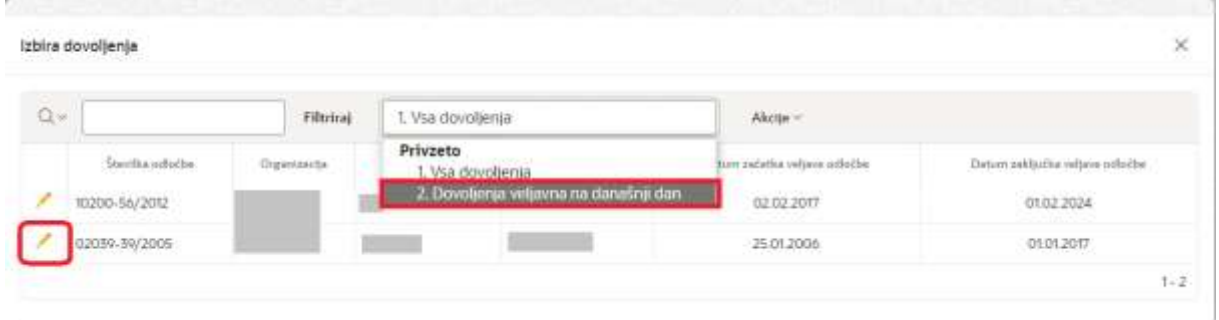

POMEMBNO: če pri ogledu obrazca za vnos ne vidite ustreznih podatkov (podatki, usposobljenost za SN1, SN2; zaposleni), vas prosimo, da pred nadaljevanjem dela uredite podatke skupaj z upravljavcem (MDDSZ).

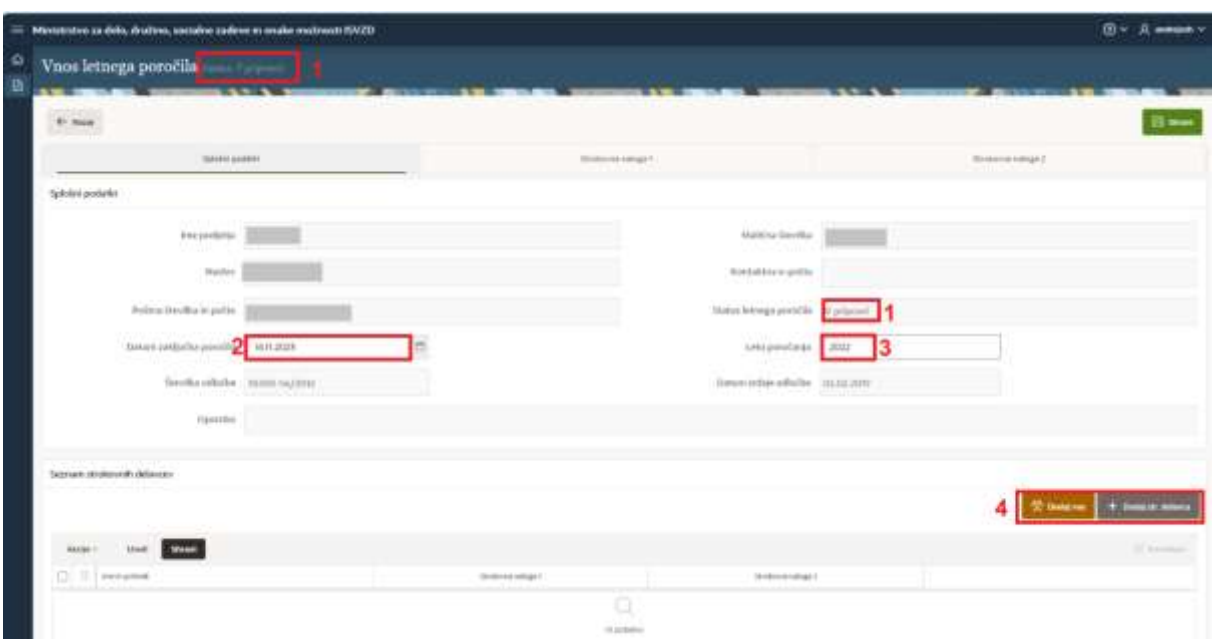

V osnovi ima vsako poročilo status V pripravi ( $\epsilon$ 1). Vanj vnesemo Datum zaključka poročila (če smo si podatke že pripravili) ( $\infty$ 2), ter za katero leto poročamo (poročamo lahko le za leta iz seznama)  $(\circledcirc 3)$ .

Na seznam strokovnih delavcev, ki so opravljali dela s področja VZD v izbranem letu, lahko samodejno vnesemo seznam strokovnih delavcev, povezanih z vašo organizacijo. ( $\epsilon$ [3.3](#page-5-0) Želim urediti podatke o [organizaciji\)](#page-5-0) s pritiskom na gumb + Dodaj vse strokovne delavce ( $\mathcal{F}$ 4).

V zavihkih ( $\blacktriangleright$ 1) Strokovna naloga 1 (SN 1) in Strokovna naloga 2 (SN 2) poročate o opravljenih pregledih.

Pri tem morate vnesti pravilno količino vseh pregledov (skupno;  $\mathcal{P}(2)$ , ter po panogah ( $\mathcal{P}(4)$ ). Vsote se ne izračunavajo samodejno zaradi kontrole, pri čemer vam je v pomoč tudi obrazložitev vgrajenih kontrol  $(\circledcirc 3)$ .

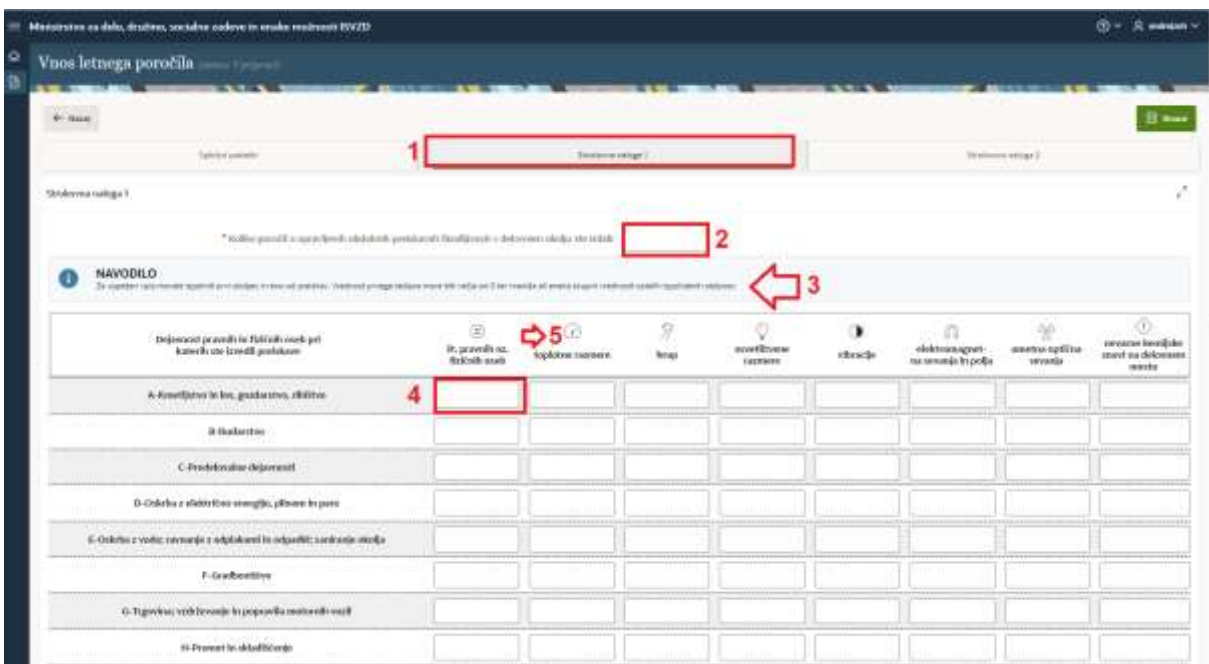

Vnesene količine se bodo preračunale in primerjale z vašimi vsotami ob pritisku na gumb Shrani na dnu obrazca. Gumb lahko uporabite večkrat, saj s tem poročilo še ni oddano.

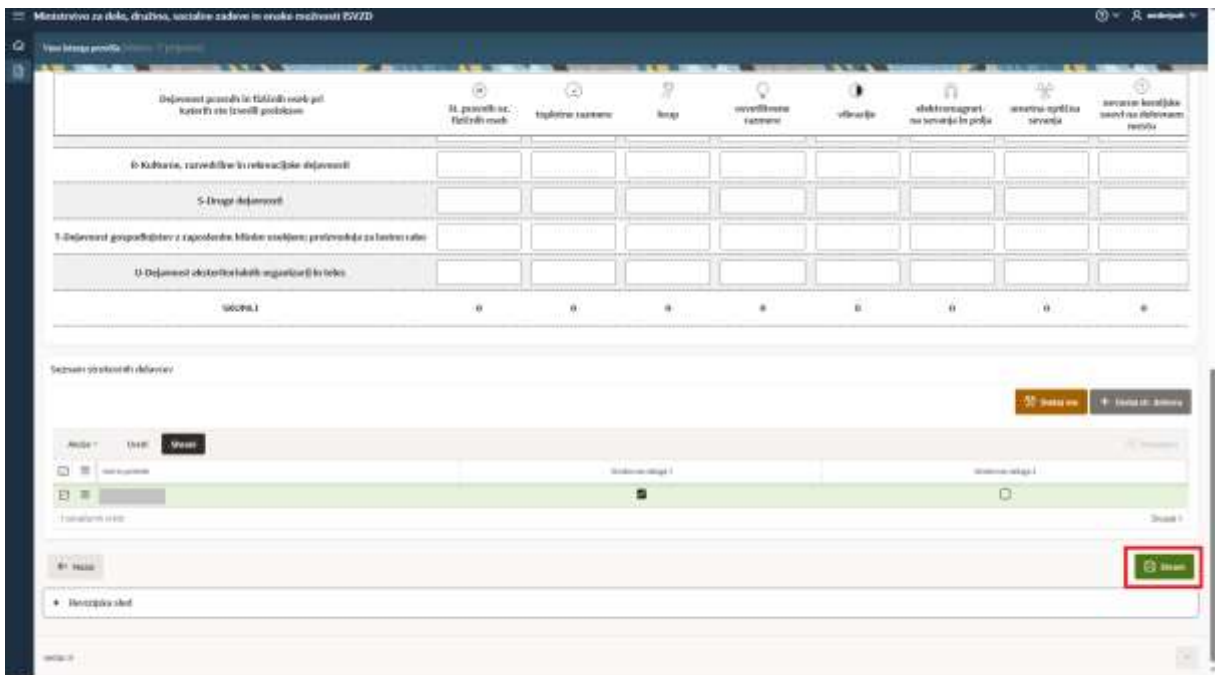

Poročilo boste oddali šele, ko so izpolnjeni podatki v zavihku Splošni podatki, zlasti datum zaključka poročila.

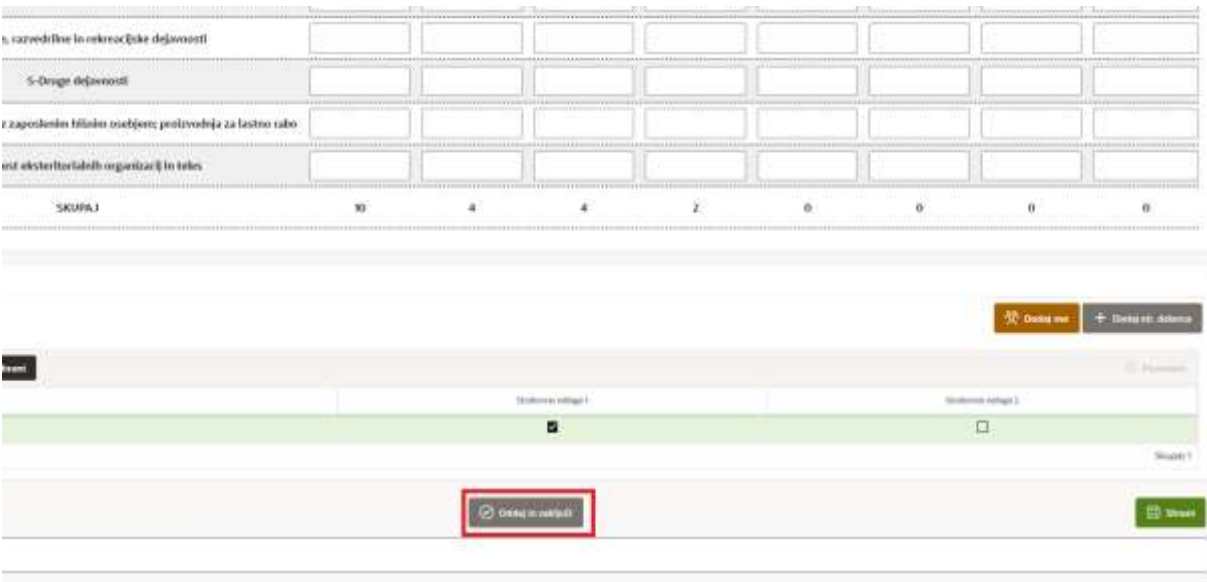

#### Poročilo oddate s pritiskom na gum Oddaj in zaključi povsem na dnu forme.

**POMEMBNO:** Gumb oddaj in zaključi se pojavi le v primeru, da ste predhodno kliknili gumb Shrani vsaj enkrat!

Poročilo je potrjeno šele, ko ga potrdi MDDSZ. Če je poročilo neustrezno, boste obveščeni, naveden bo razlog, in poročilo boste (z izpolnjevanjem od začetka) oddali na novo. Postopek ponavljate tako dolgo, dokler status poročila ne postane Ustrezen.

**Prišli ste do konca navodil. Želimo vam prijetno uporabo aplikacije IS VZD.** 

*Ekipa Sektorja za varnost in zdravje pri delu* 

*Ministrstvo za delo, družino, socialne zadeve in enake možnosti*